#### Einleitung

• In diesem Video betrachten wir unsere beiden Tabellenfilter "Land" und "Geschlecht".

## Ausgangssituation

Tabellenblatt "QUELLTABELLE"

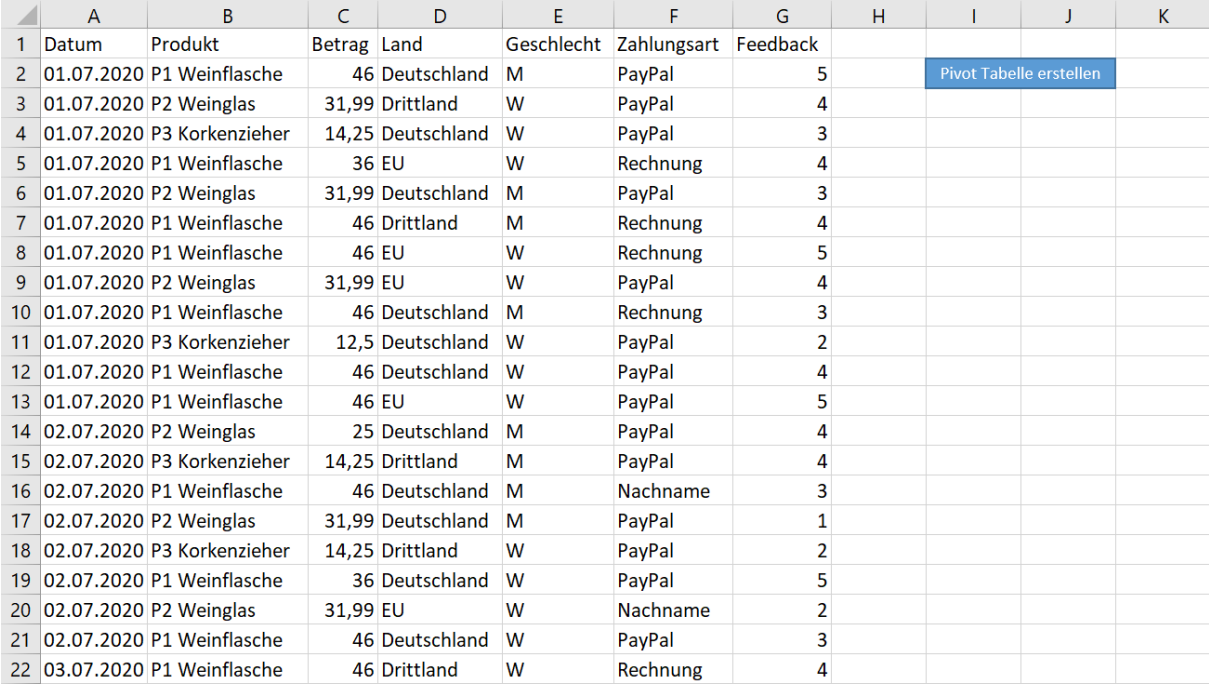

## Tabellenblatt "Pivot Tabelle #1", welche auf Grundlage von Video 2.7 erstellt wurde.

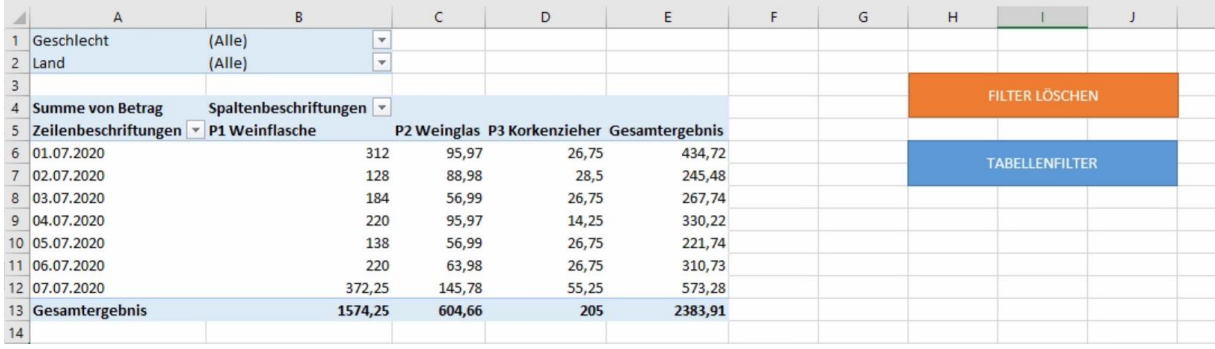

# Filter 6 [\(Tabellenfilter wählen\)](http://www.excel-vba-lernen.de/)

#### Beispiel 1: Einen Tabellenfilter wählen

• In diesem Beispiel wählen wir den Tabellenfilter "Land" und lassen uns nur Käufe aus "Drittland" anzeigen.

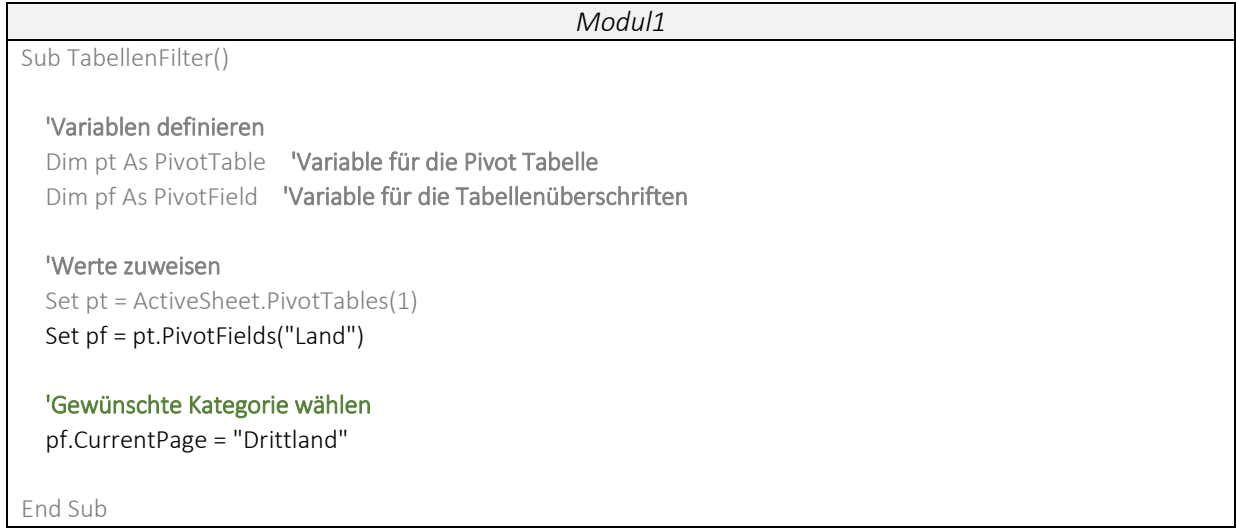

#### Beispiel 2: Zwei unterschiedliche Tabellenfilter wählen

In diesem Beispiel wählen wir den Tabellenfilter "Land" und "Geschlecht" und lassen uns somit nur Käufe von Männern aus Drittland anzeigen.

```
Modul1
Sub TabellenFilter()
   'Variablen definieren 
   Dim pt As PivotTable 'Variable für die Pivot Tabelle
   Dim pf As PivotField 'Variable für die Tabellenüberschriften
   'Werte zuweisen 
   Set pt = ActiveSheet.PivotTables(1)
   'Kategorie Land wählen 
   Set pf = pt.PivotFields("Land")
   pf.CurrentPage = "drittland"
   'Kategorie Geschlecht wählen 
   Set pf = pt.PivotFields("Geschlecht")
   pf.CurrentPage = "M"
End Sub
```
# Filter 6 [\(Tabellenfilter wählen\)](http://www.excel-vba-lernen.de/)

# Beispiel 3: Wir können nur einen Filter anklicken

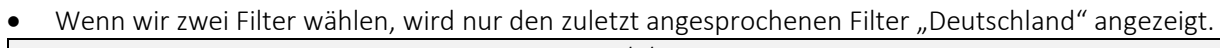

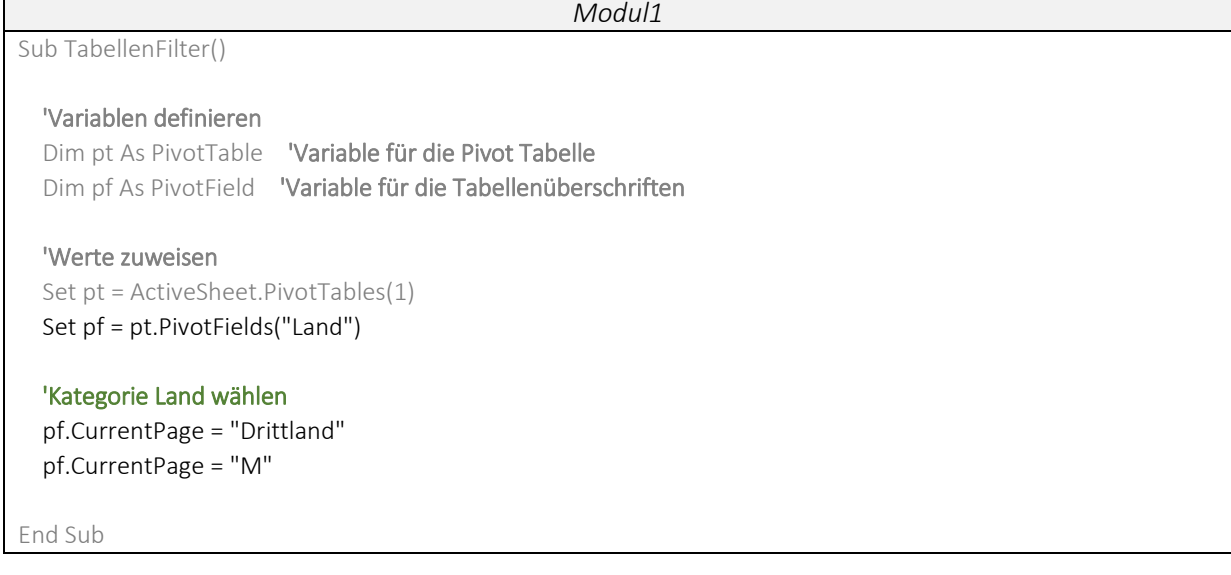